# **ViewSonic**

## **VFA724W / VFD824 Digital Photo Frame**

- **User Guide**
- **Guide de l'utilisateur**
- **Bedienungsanleitung**
- **Guía del usuario**
- **Käyttöopas**
- **Руководство пользователя**
- **Kullanιcι kιlavuzu**
- **Οδηγός χρηστών**

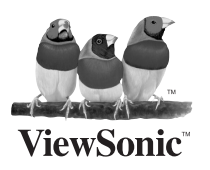

**Model No.: VS13471 VS13475**

Download from Www.Somanuals.com. All Manuals Search And Download.

### **Compliance Information**

#### **FCC Statement**

This device complies with part 15 of FCC Rules. Operation is subject to the following two conditions: (1) this device may not cause harmful interference, and (2) this device must accept any interference received, including interference that may cause undesired operation.

This equipment has been tested and found to comply with the limits for a Class B digital device, pursuant to part 15 of the FCC Rules. These limits are designed to provide reasonable protection against harmful interference in a residential installation. This equipment generates, uses, and can radiate radio frequency energy, and if not installed and used in accordance with the instructions, may cause harmful interference to radio communications. However, there is no guarantee that interference will not occur in a particular installation. If this equipment does cause harmful interference to radio or television reception, which can be determined by turning the equipment off and on, the user is encouraged to try to correct the interference by one or more of the following measures:

- Reorient or relocate the receiving antenna.
- Increase the separation between the equipment and receiver.
- Connect the equipment into an outlet on a circuit different from that to which the receiver is connected.
- Consult the dealer or an experienced radio/TV technician for help.

**Warning:** You are cautioned that changes or modifications not expressly approved by the party responsible for compliance could void your authority to operate the equipment.

#### **For Canada**

- This Class B digital apparatus complies with Canadian ICES-003.
- Cet appareil numérique de la classe B est conforme à la norme NMB-003 du Canada.

#### **CE Conformity for European Countries**

The device complies with the EMC Directive 2004/108/EC and Low Voltage Directive 2006/95/EC.

#### **Following information is only for EU-member states:**

The mark is in compliance with the Waste Electrical and Electronic Equipment Directive 2002/96/EC (WEEE).

The mark indicates the requirement NOT to dispose the equipment including any spent or discarded batteries or accumulators as unsorted municipal waste, but use the return and collection systems available.

If the batteries, accumulators and button cells included with this equipment, display the chemical symbol Hg, Cd, or Pb, then it means that the battery has a heavy metal content of more than 0.0005% Mercury or more than, 0.002% Cadmium, or more than 0.004% Lead.

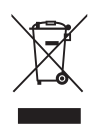

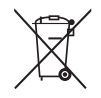

### **Declaration of RoHS Compliance**

This product has been designed and manufactured in compliance with Directive 2002/95/EC of the European Parliament and the Council on restriction of the use of certain hazardous substances in electrical and electronic equipment (RoHS Directive) and is deemed to comply with the maximum concentration values issued by the European Technical Adaptation Committee (TAC) as shown below:

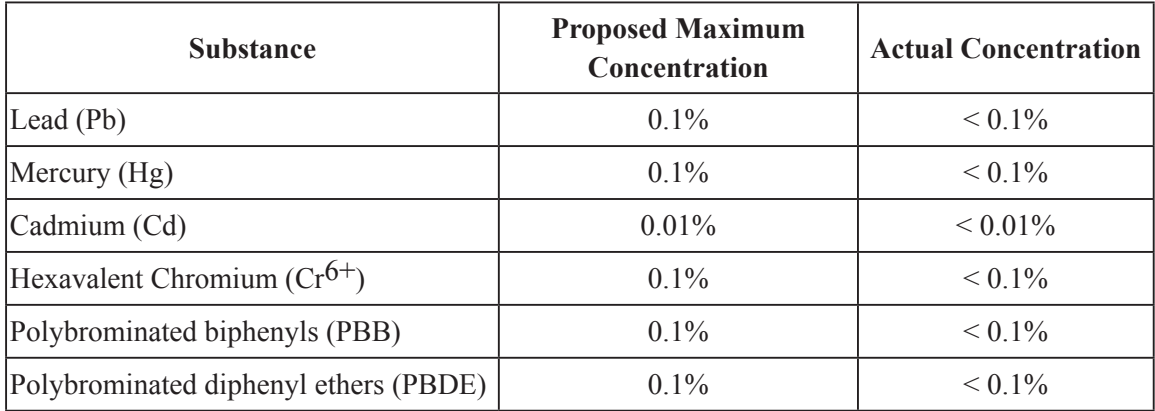

Certain components of products as stated above are exempted under the Annex of the RoHS Directives as noted below:

Examples of exempted components are:

- 1. Mercury in compact fluorescent lamps not exceeding 5 mg per lamp and in other lamps not specifically mentioned in the Annex of RoHS Directive.
- 2. Lead in glass of cathode ray tubes, electronic components, fluorescent tubes, and electronic ceramic parts (e.g. piezoelectronic devices).
- 3. Lead in high temperature type solders (i.e. lead-based alloys containing 85% by weight or more lead).
- 4. Lead as an allotting element in steel containing up to 0.35% lead by weight, aluminium containing up to 0.4% lead by weight and as a cooper alloy containing up to 4% lead by weight.

### **Copyright Information**

Copyright© ViewSonic Corporation, 2010. All rights reserved.

ViewSonic, the three birds logo, OnView, ViewMatch, and ViewMeter are registered trademarks of ViewSonic Corporation.

Disclaimer:ViewSonic Corporation shall not be liable for technical or editorial errors or omissions contained herein; nor for incidental or consequential damages resulting from furnishing this material, or the performance or use of this product.

In the interest of continuing product improvement, ViewSonic Corporation reserves the right to change product specifications without notice. Information in this document may change without notice.

No part of this document may be copied, reproduced, or transmitted by any means, for any purpose without prior written permission from ViewSonic Corporation.

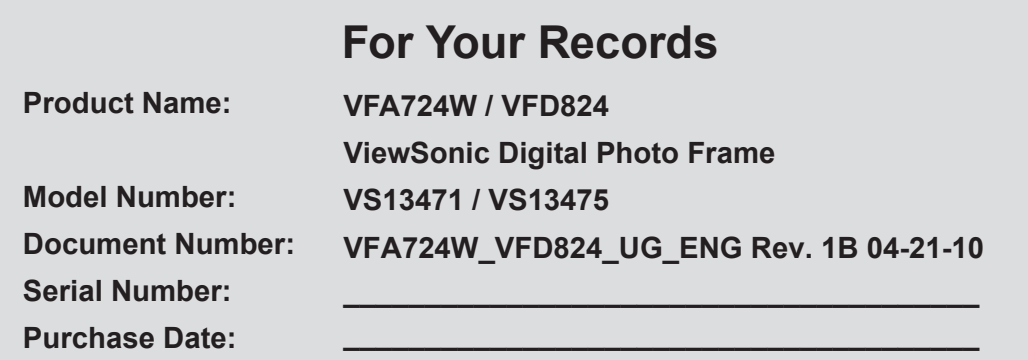

#### **Product disposal at end of product life**

ViewSonic is concerned about the preservation of our environment. Please dispose of this product properly at the end of its useful life. Your local waste disposal company may provide information about proper disposal.

### **Important Safety Instructions**

Always follow the basic safety precautions below when using your Digital Photo Frame. This will reduce the risk of fire, electric shock, and injury.

**Warning:** To reduce the risk of fire or shock hazard, do not expose this product to rain or moisture

**Warning:** To prevent the risk, do not remove the cover, there are no spare parts inside, refer all product services to professional personnel.

- Digital Photo frame is for indoor use only.
- Unplug Digital Photo frame before performing care and maintenance.
- Do not block the ventilation holes on the back of Digital Photo Frame at any time.
- Keep your Multimedia Digital Photo Frame out of direct sunlight and heat source.
- Protect the power cord. Route power cords appropriately to avoid trip over by someone else or pinched by items placed on or against them. Pay particular attention to the point where the cord attaches to Digital Photo Frame.
- Only use the AC adapter included with the Digital Photo Frame. Using any other power adapter will void your warranty.
- Unplug the power cord from the outlet when the unit is not in use.

### **Cleaning LCD Screen**

Treat the screen gently. The screen is made of glass which can be scratched or damaged

To clean fingerprints or dust from the LCD screen, we recommend using a soft / nonabrasive cloth such as a camera lens cloth to clean the LCD screen.

I you use a commercial LCD cleaning kit, do not apply the cleaning liquid directly to the LCD screen.

Clean the LCD screen with cleaning cloth moistened with the liquid.

### **Clean Digital Photo Frame**

Clean outer surface of Digital Photo Frame (excluding the screen) with a soft cloth dampened with water.

### **Package Content**

- Digital Photo Frame
- AC power adapter
- This User Guide
- Quick Start Guide

### **Identify the Parts**

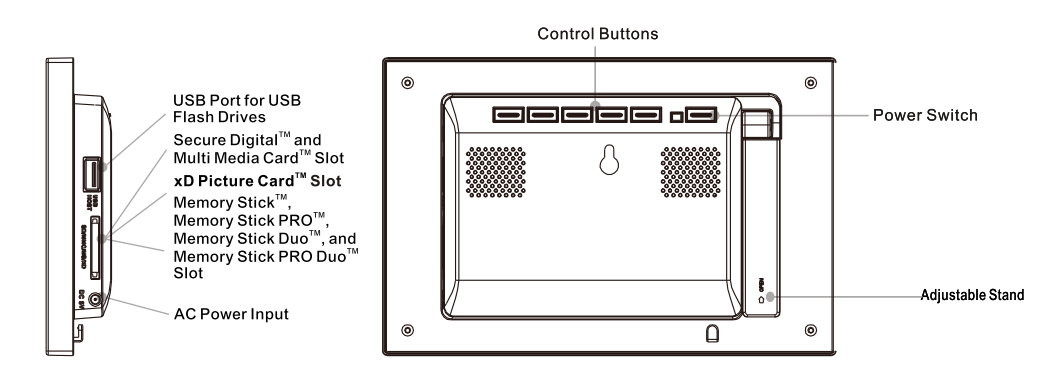

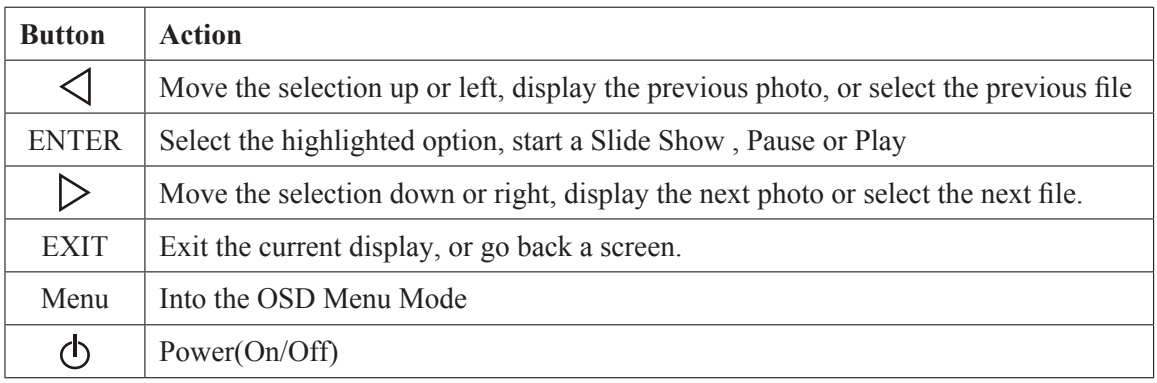

### **Setup Up the Digital Photo Frame**

The Digital Photo Frame is easy to set up. Just follow these steps:

- **1.** Plug the AC Power Adapter into the Digital Photo Frame and into a wall outlet.
- **2.** Insert a memory card into appropriate slot. Secure Digital™ or MultiMedia Card™, Memeoy Stick™, MemoryStick Pro™, Memory Stick Pro Duo™, Memory Stick Pro Duo™, xD Picture Card™.
- **3.** Pull out adjustable Stand to adjust view angle.
- Note: The card will only fit in one direction; do not force it. The card should fit snugly when properly inserted.
- **4.** Press the Power Button on the back of the Digital Photo frame ON. The Digital Photo frame will automatically start a slide show of the photo on the card.
- **5.** To display photos individually, press the EXIT button to open the Thumbnails Screen. Use the Up and Sown arrows to choose a Photo. Press the Play button  $($ >/II) on the top of the Digital Photo frame, or the Enter button on the remote control.
- $\mathscr S$  Note: Pull the plastic tab sticking out of the remote control. It protects the battery, and the remote control will not work unless it is removed.
- **6.** To restart the Slide Show, press the Play button (>/II) again, or press the Slide Show button on the remote control.

### **Setting Up the Slideshow**

You can control all Digital Photo Frame functions with the buttons on the top of the Digital Photo Frame or with the remote control. To display the setup screen, simply hold down the Exit button for a second or press the Setup button on the remote control.

#### **Card Selection Screen**

Use the Card Selection menu to choose between memory card and USB Drive.

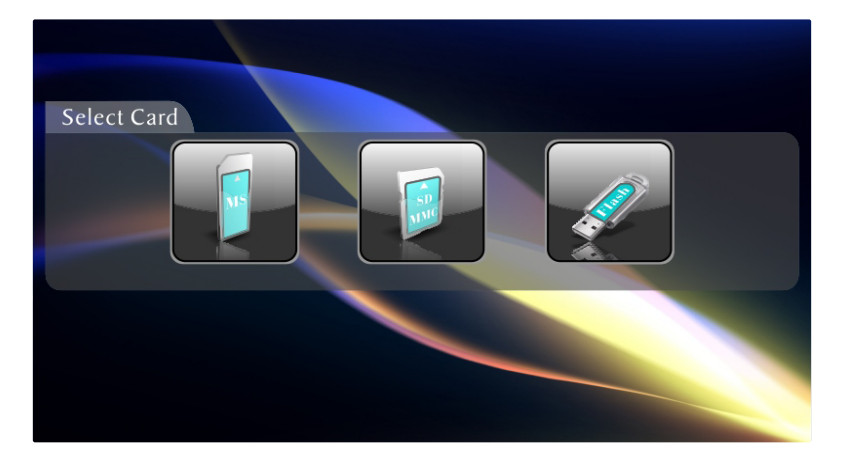

- **1.** To open the card select menu, either insert a new card or press the Exit button repeatedly to back through the screens until you see it.
- **2.** Press the left and Right arrows to select the desired memory card.
- **3.** Press Enter to make the selection. The Mode Selection Screen opens.

#### **Display a Single Photo on Full Screen**

You can choose a single photo to display, without slideshow

- **1.** With Thumbnail screen displayed, press Enter to display the selected photo on the full screen.
- **2.** Press the Left Arrow to return to the previous photo.
- **3.** Press the Right Arrow to display the next photo
- **4.** To return to the Thumbnail secren, press the Exit button.

### **Setting Viewing Options**

You can control all of the viewing options in the Setup menu using the buttons on the top of the frame.

- **1.** To show the Setup menu, Press the Exit button until Select Mode or Select Card screen shows, then press Setup button.
- **2.** With the Setup menu open, use the Up and Down arrows to choose a display option.
- **3.** Press Enter to select the option. A second menu opens, listing the available settings. A white square shows the current setting.
- **4.** Use the Up and down arrows to choose the desired setting.
- **5.** Press Enter to select the setting. The white square moves to the selected setting.
- **6.** You can make as many changes as you wish in the same manner. When you are finished, press the Exit button to close the Settings Menu.
- **7.** The Following table lists the display options in the Setup Menu, their options, and a description of their actions.

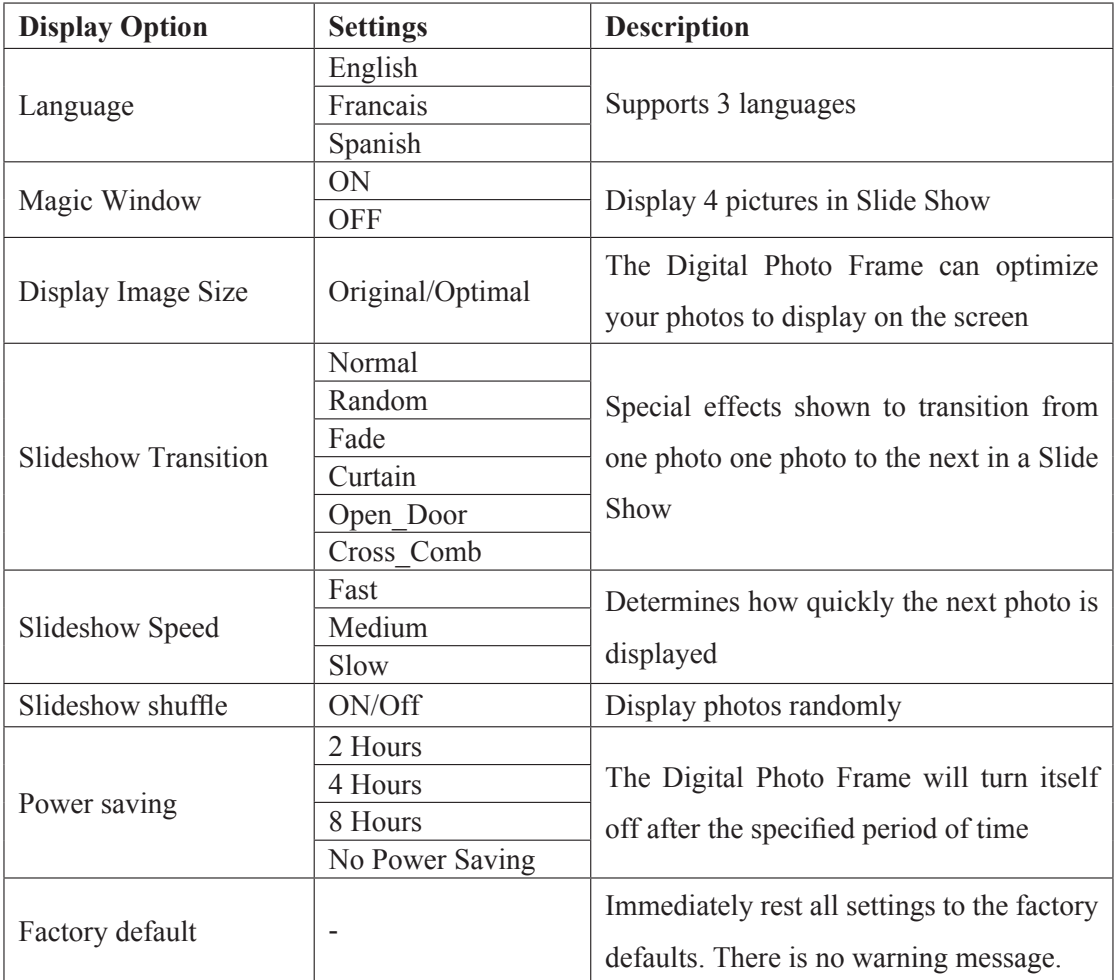

### **Technical Specification**

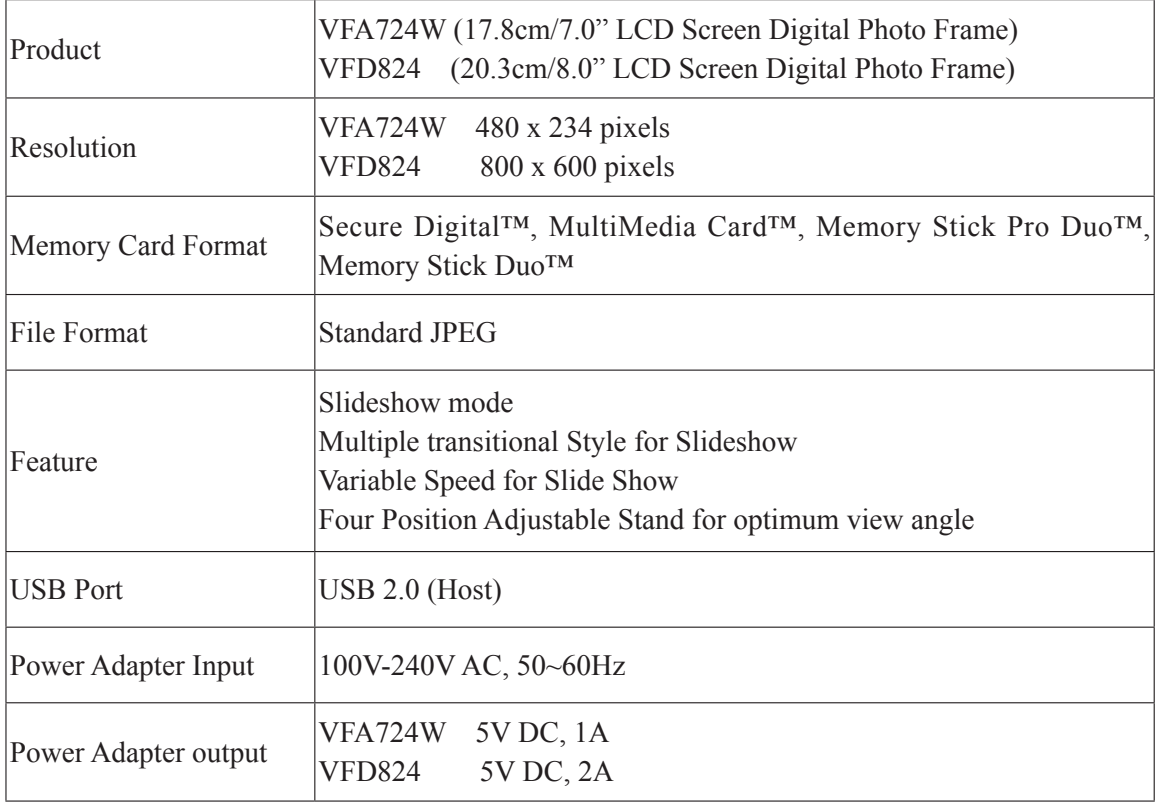

### **Customer Support**

For technical support or product service, see the table below or contact your reseller. **Note:** You will need the product serial number.

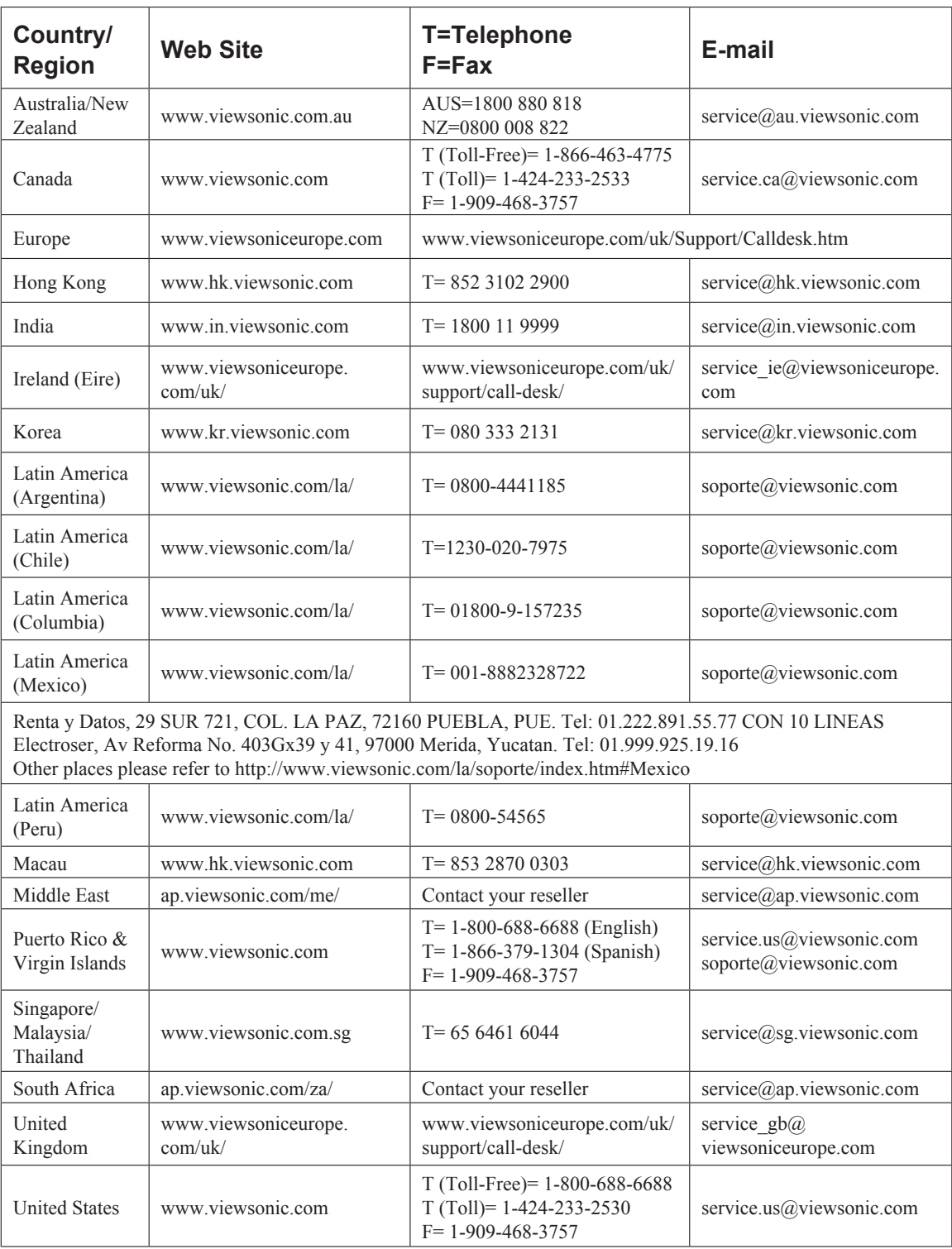

#### **Limited Warranty VIEWSONIC Digital Photo Frame**

#### **What the warranty covers:**

ViewSonic warrants its products to be free from defects in material and workmanship, under normal use, during the warranty period. If a product proves to be defective in material or workmanship during the warranty period, ViewSonic will, at its sole option, repair or replace the product with a like product. Replacement product or parts may include remanufactured or refurbished parts or components.

#### **How long the warranty is effective:**

ViewSonic Digital Photo Frame are warranted for 1 year for labor from the date of the first customer purchase.

#### **Who the warranty protects:**

This warranty is valid only for the first consumer purchaser.

#### **What the warranty does not cover:**

- **1.** Any product on which the serial number has been defaced, modified or removed.
- **2.** Damage, deterioration or malfunction resulting from:
	- **a.** Accident, misuse, neglect, fire, water, lightning, or other acts of nature, unauthorized product modification, or failure to follow instructions supplied with the product.
	- **b.** Repair or attempted repair by anyone not authorized by ViewSonic.
	- **c.** Causes external to the product, such as electric power fluctuations or failure.
	- **d.** Use of supplies or parts not meeting ViewSonic's specifications.
	- **e.** Normal wear and tear.
	- **f.** Any other cause which does not relate to a product defect.
- **3.** Any product exhibiting a condition commonly known as "image burn-in" which results when a static image is displayed on the product for an extended period of time.

#### **How to get service:**

- 1. For information about receiving service under warranty, contact ViewSonic Customer Support (please refer to Customer Support page). You will need to provide your product's serial number.
- 2. To obtain warranted service, you will be required to provide (a) the original dated sales slip, (b) your name, (c) your address, (d) a description of the problem, and (e) the serial number of the product.
- 3. Take or ship the product freight prepaid in the original container to an authorized ViewSonic service center or ViewSonic.
- 4. For additional information or the name of the nearest ViewSonic service center, contact ViewSonic.

#### **Limitation of implied warranties:**

There are no warranties, express or implied, which extend beyond the description contained herein including the implied warranty of merchantability and fitness for a particular purpose.

#### **Exclusion of damages:**

ViewSonic's liability is limited to the cost of repair or replacement of the product. ViewSonic shall not be liable for:

- **1.** Damage to other property caused by any defects in the product, damages based upon inconvenience, loss of use of the product, loss of time, loss of profits, loss of business opportunity, loss of goodwill, interference with business relationships, or other commercial loss, even if advised of the possibility of such damages.
- **2.** Any other damages, whether incidental, consequential or otherwise.
- **3.** Any claim against the customer by any other party.

4.3: ViewSonic DPF Warranty **DPF** LW01 Rev. 1A 06-20-08

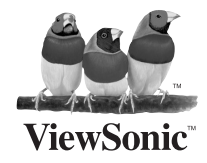

Free Manuals Download Website [http://myh66.com](http://myh66.com/) [http://usermanuals.us](http://usermanuals.us/) [http://www.somanuals.com](http://www.somanuals.com/) [http://www.4manuals.cc](http://www.4manuals.cc/) [http://www.manual-lib.com](http://www.manual-lib.com/) [http://www.404manual.com](http://www.404manual.com/) [http://www.luxmanual.com](http://www.luxmanual.com/) [http://aubethermostatmanual.com](http://aubethermostatmanual.com/) Golf course search by state [http://golfingnear.com](http://www.golfingnear.com/)

Email search by domain

[http://emailbydomain.com](http://emailbydomain.com/) Auto manuals search

[http://auto.somanuals.com](http://auto.somanuals.com/) TV manuals search

[http://tv.somanuals.com](http://tv.somanuals.com/)